# **IHMC Migration from Kerio to Exchange**

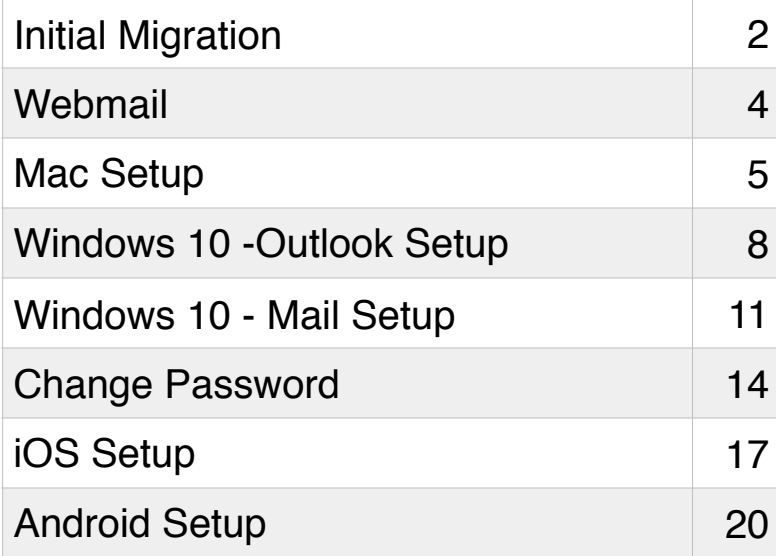

# **IHMC Migration from Kerio to Exchange**

## **Initial Email Migration**

The initial migration for your IHMC email account will be started for you.

You will receive an email like the one below.

Click the link in the email to begin.

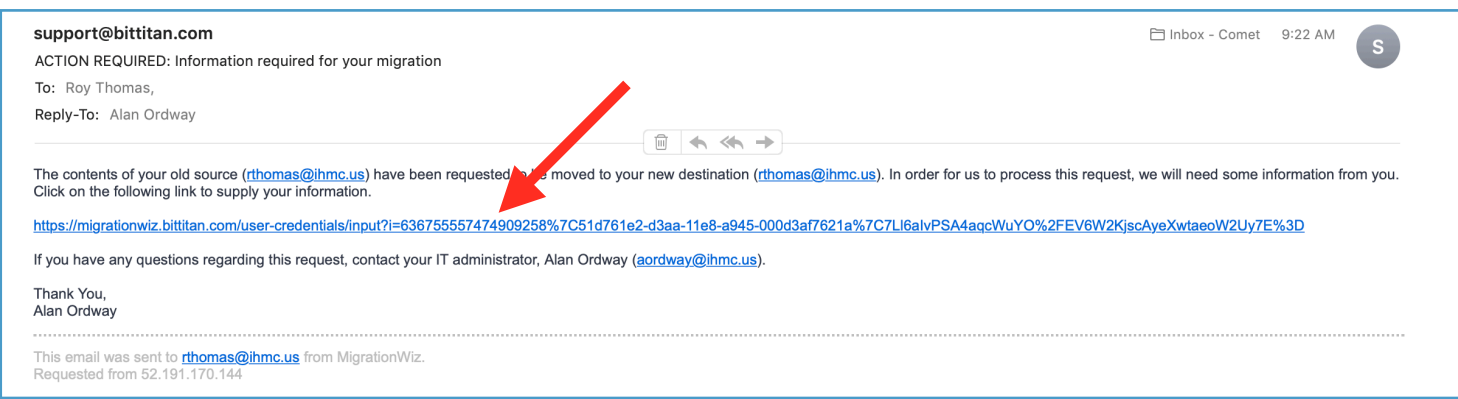

You will be presented with a request for information about your email account.

Your **Source Login Name** and **Destination Login Name** will be pre-filled.

Your **Source Password** is your current email password. Please enter and confirm.

Then click the green **Start Migrating** button.

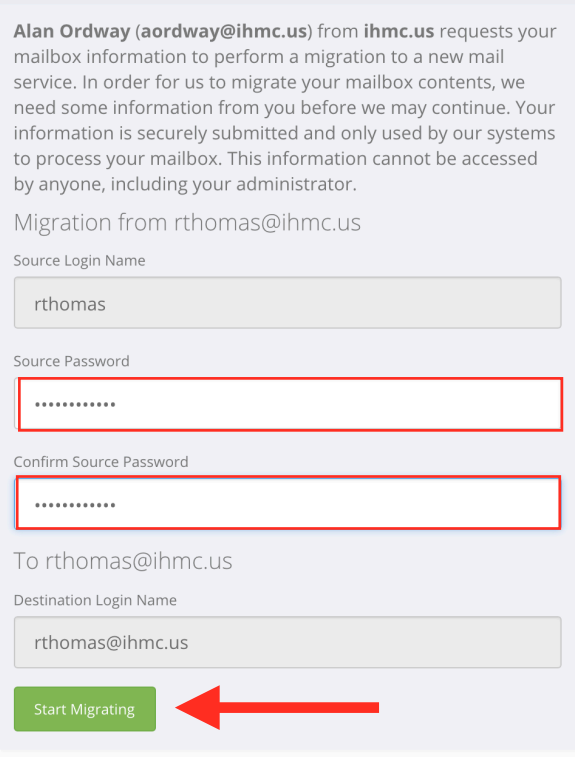

MAILBOX INFORMATION REQUIRED

© BitTitan 2014. All Rights Reserved. Contact | Legal

The migration will begin.

You will not be notified of its progress or completion.

This is the initial migration which is mainly migrating your older mail stored on the server. When your account is ready to be moved completely, another migration will be run to get all email on the server since the previous migration.

You are done for now.

## YOU ARE ALL SET!

The migration of your mailbox will start shortly. If the provided credentials happen to be incorrect you might be asked to provide them again later.

© BitTitan 2014. All Rights Reserved. Contact | Legal

# **IHMC Exchange Account - Webmail**

Outlook webmail can be accessed at **[mailapp.ihmc.us](http://mailapp.ihmc.us/)** 

Enter your **Email address** and **Password.**

Click **sign in**.

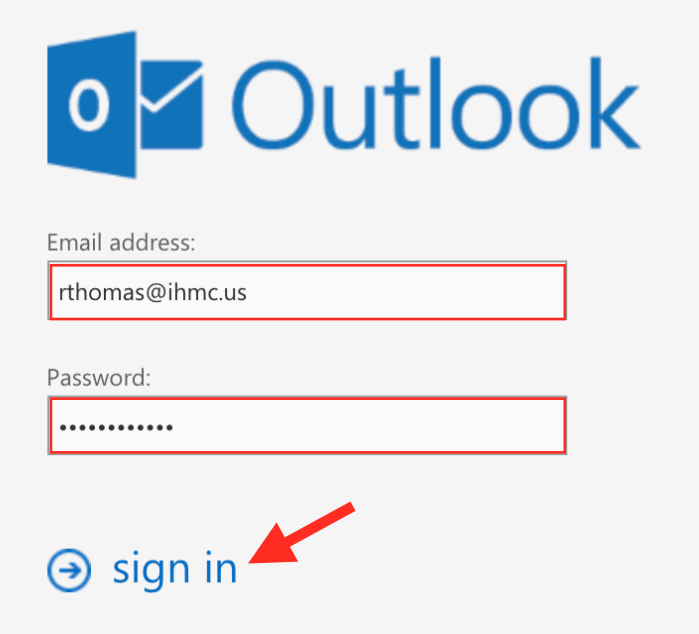

# **IHMC Exchange Account - Mac Setup**

Open **System Settings** and select **Internet Accounts**.

## Click **Exchange**.

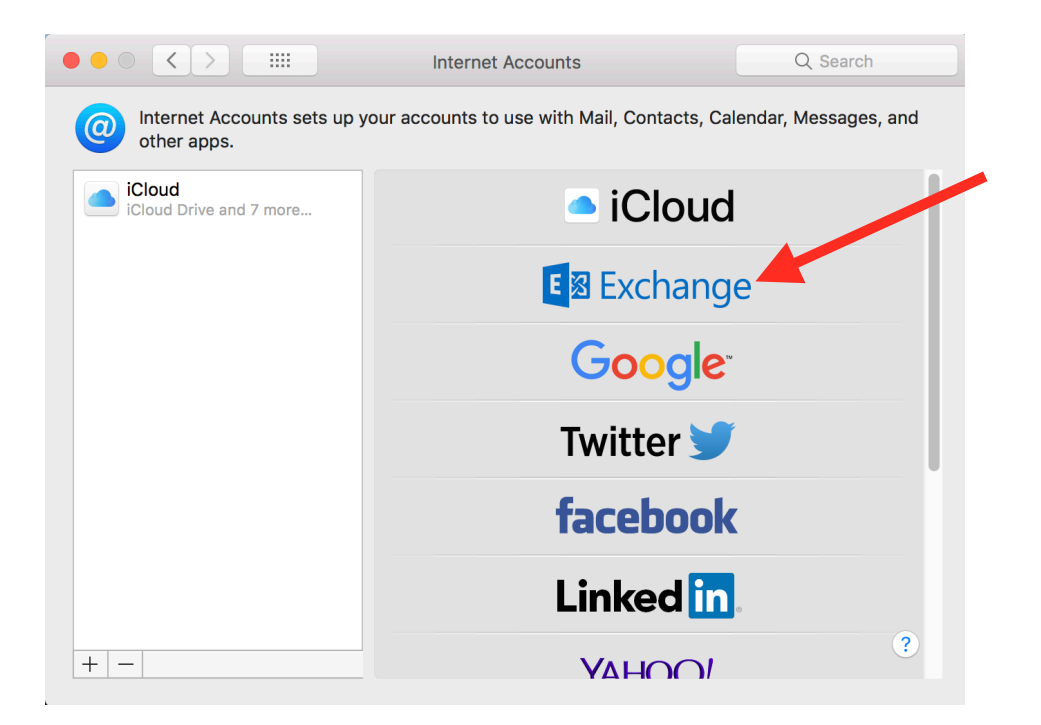

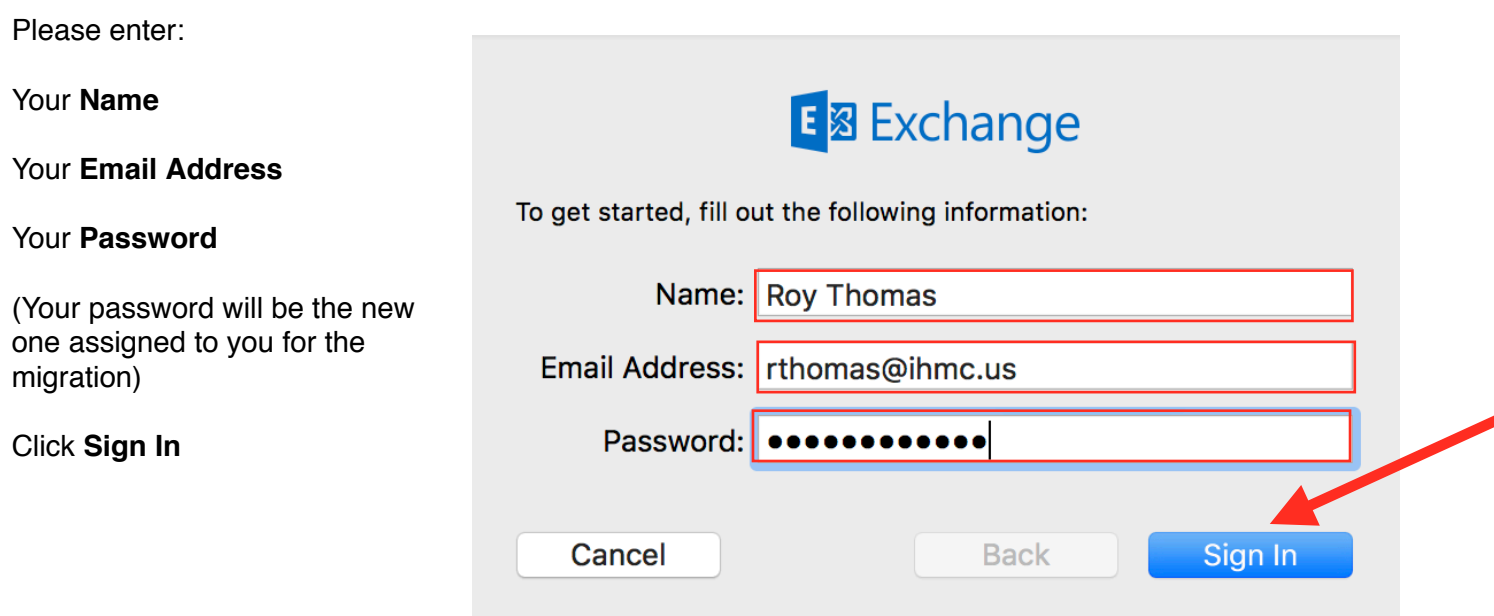

E **图** Exchange

Select the apps you want to use with this account:

 $\blacktriangledown$ Mail **Contacts**  $\blacktriangledown$ Calendars  $\blacktriangledown$  $\overline{17}$ **Reminders Notes**  $\checkmark$ Cancel **Back** Done

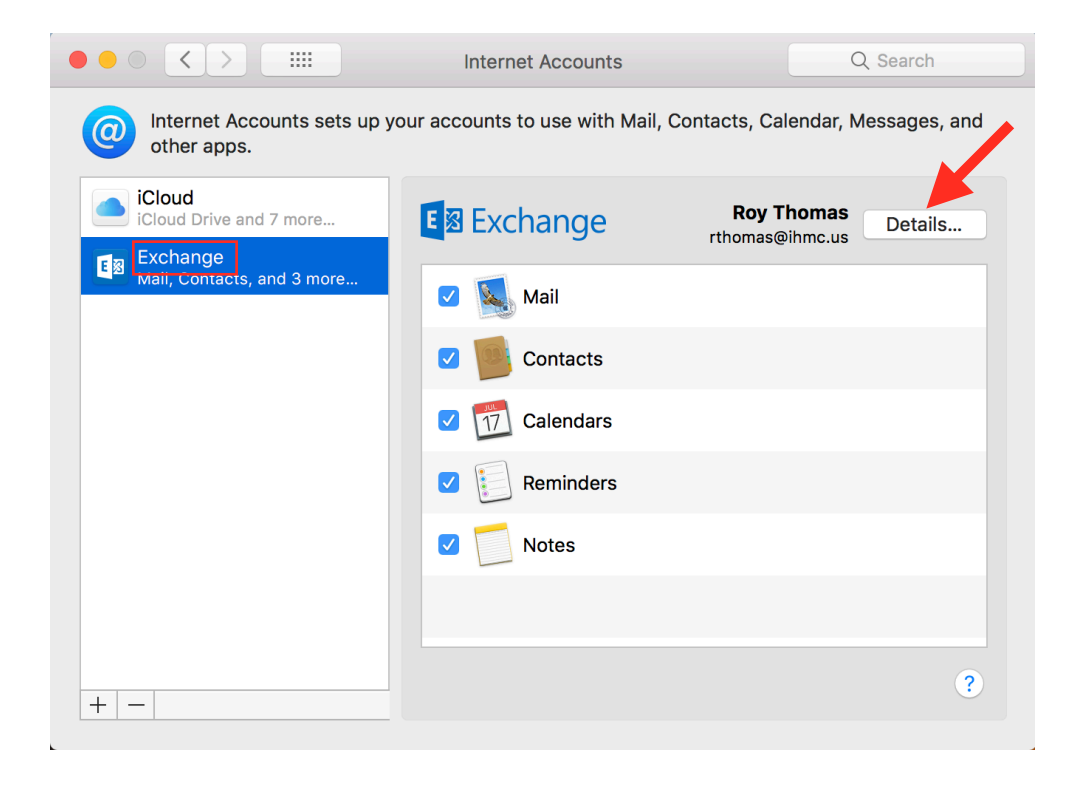

**Select** the apps that you want to synch with the mail server.

Click **Done**.

The Exchange account will be created and be names "Exchange."

If you want to change the name, Click **Details**.

Modify the Description of your account to your liking.

Click **OK**.

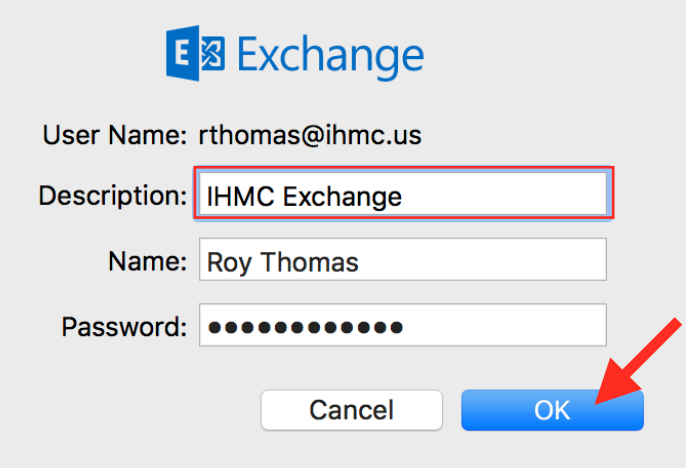

# **IHMC Exchange Account - Windows 10 - Outlook Setup**

Make sure Outlook is closed.

**Click** the Windows search bar and type **outlook.exe /profiles** then press **Enter**.

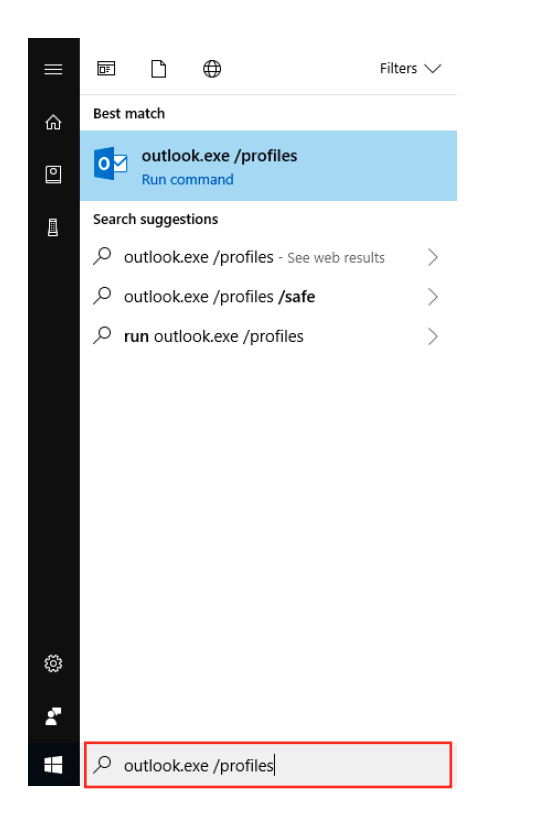

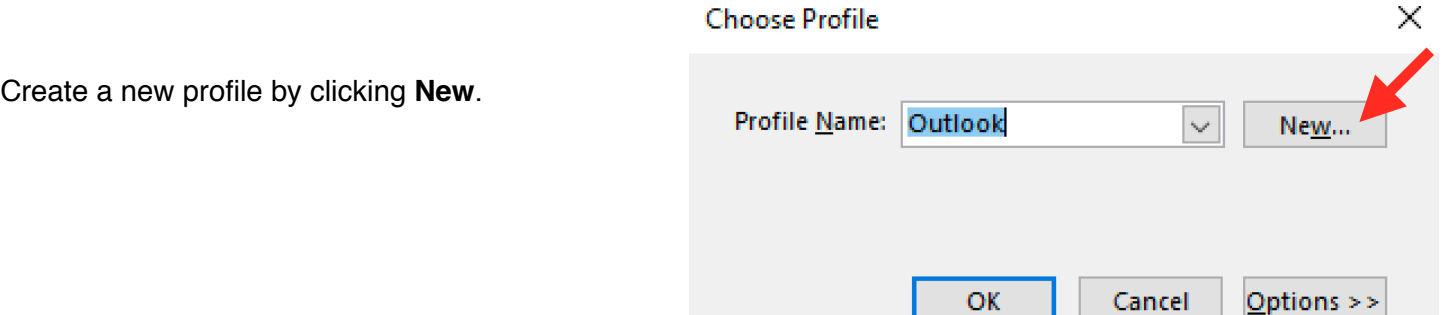

жű.

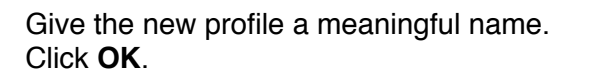

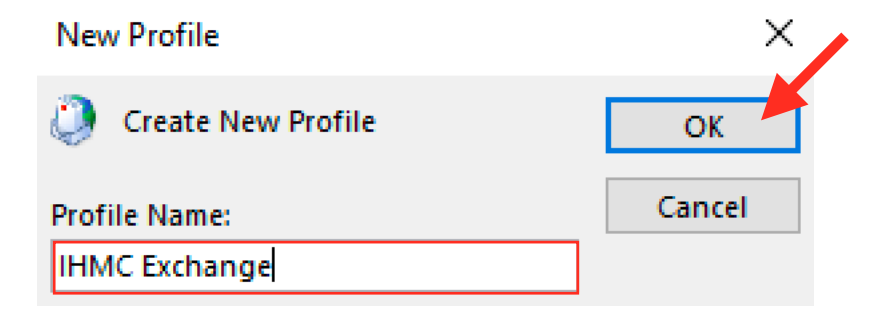

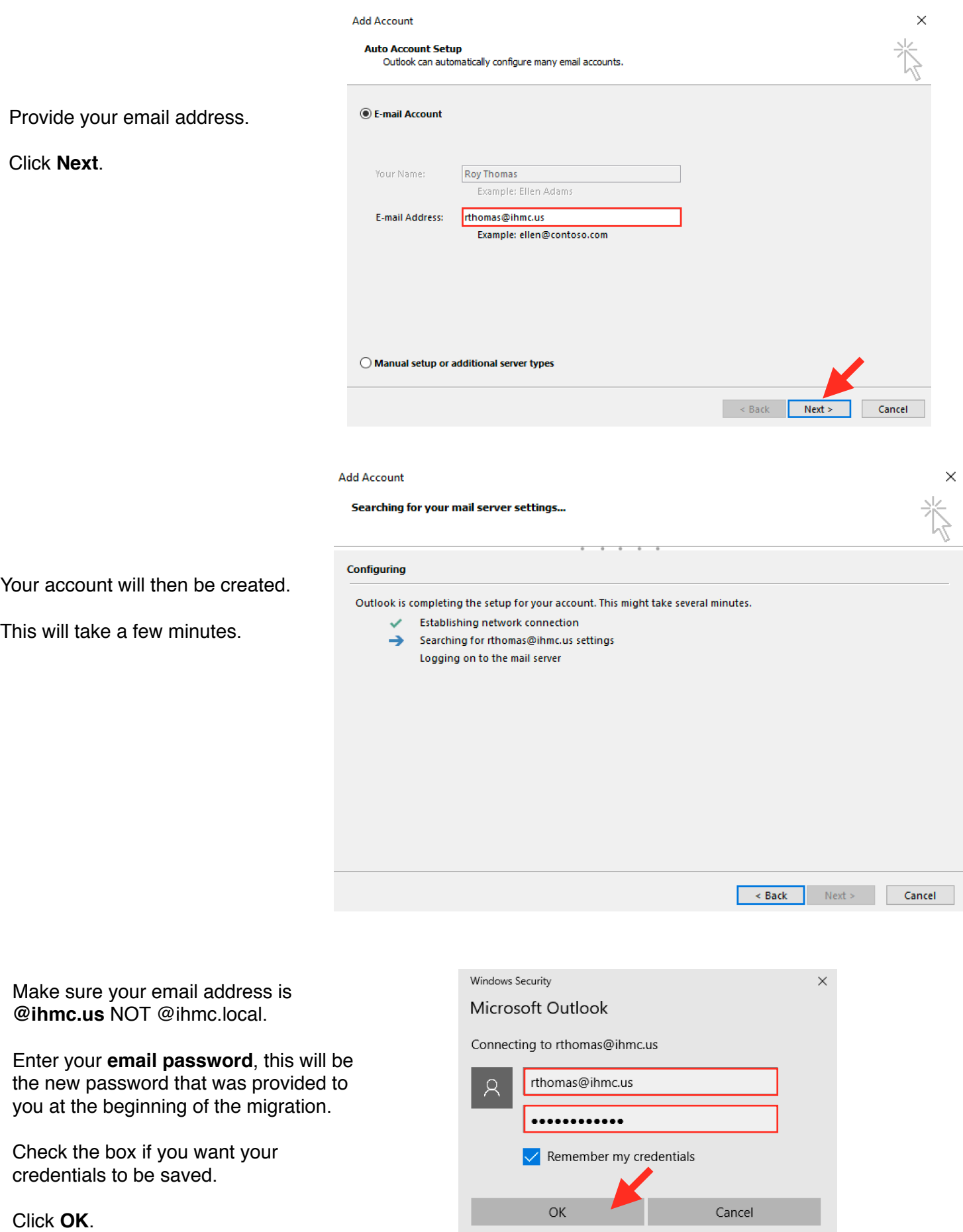

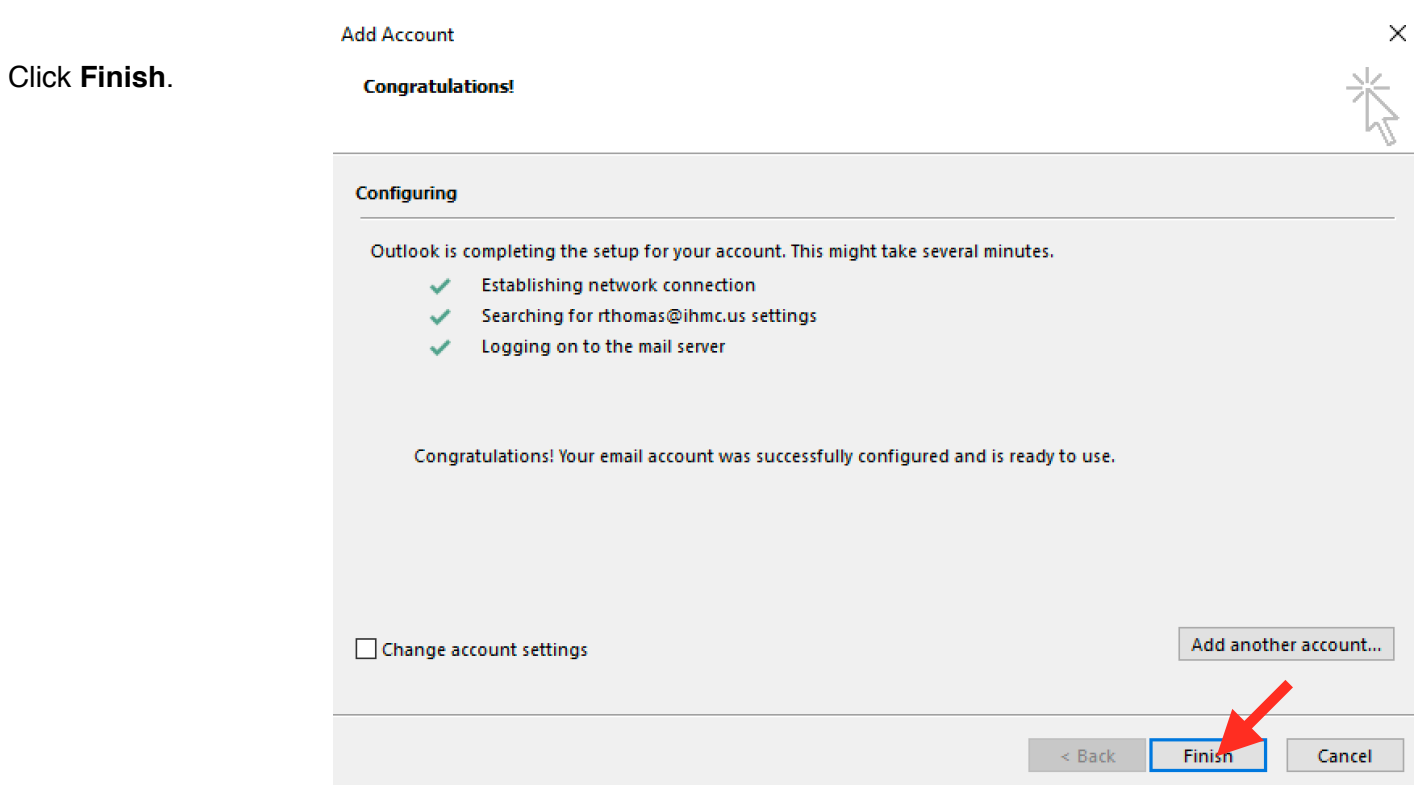

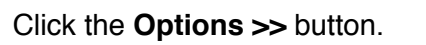

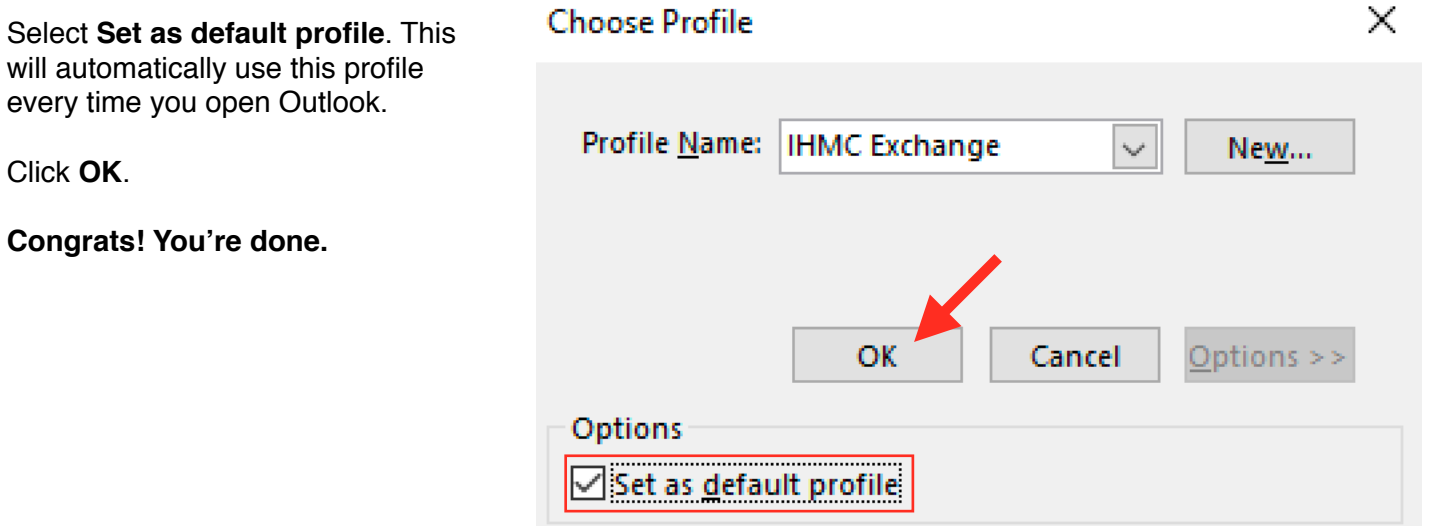

# **IHMC Exchange Account - Windows 10 - Mail Setup**

Open Windows 10 Mail app.

Click **Accounts**.

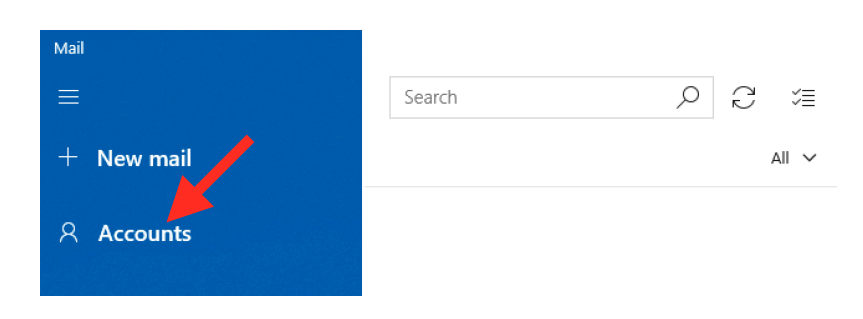

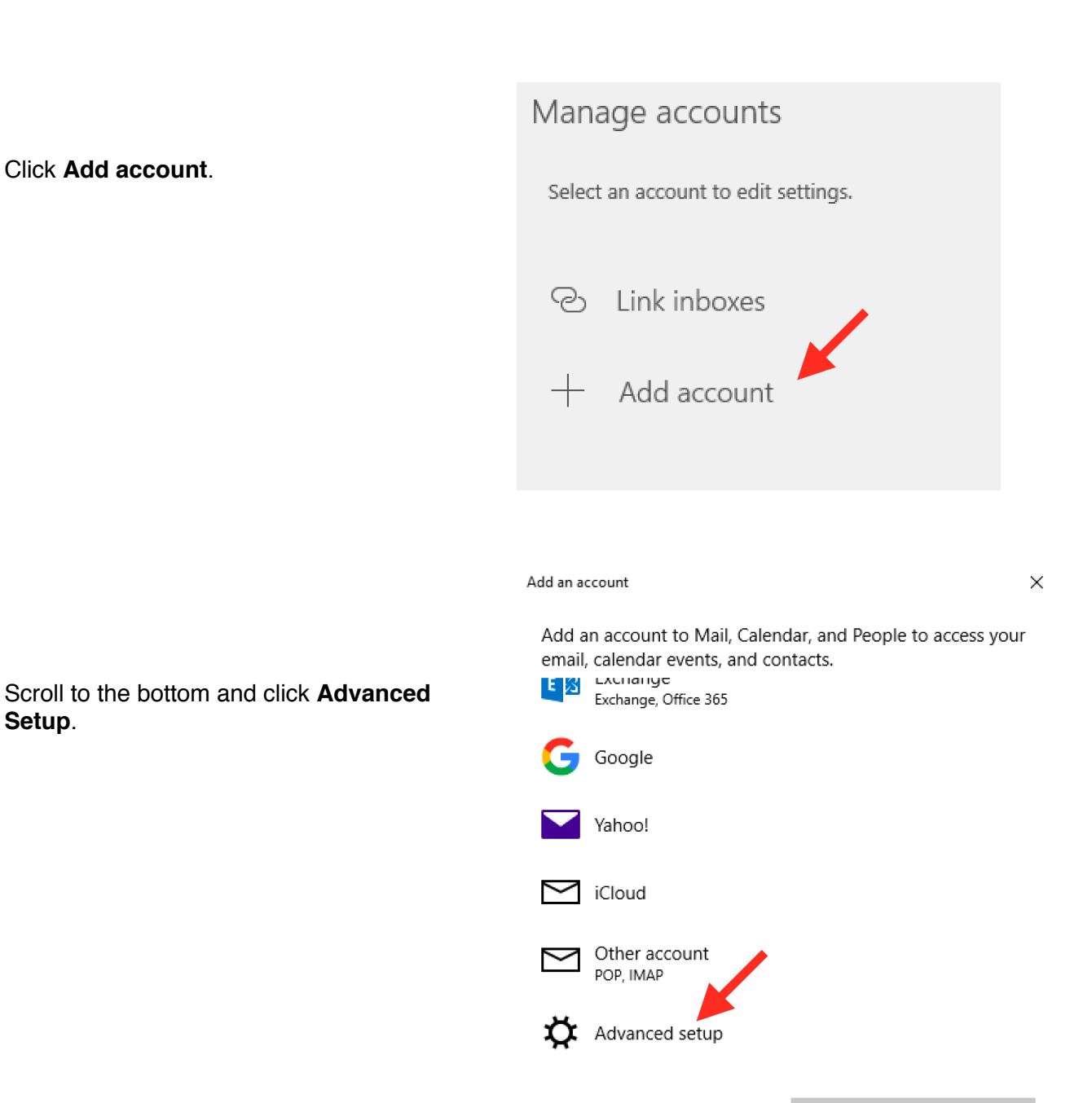

### Click **Exchange ActiveSync**.

#### Advanced setup

Choose the kind of account you want to setup. If you're not sure, check with your service provider.

**Exchange ActiveSync** Includes Exchange and other accounts that use Exchange ActiveSync.

#### Internet email

POP or IMAP accounts that let you view your email in a web browser.

Add an account

 $\times$ 

#### Exchange

Email address

Fill in the following fields:

**Email address**: your IHMC email address

**Password**: your IHMC Exchange Password

**User name**: your IHMC email address

**Domain**: exg7.exghost.local

**Server**: [us.exg7.exghost.com](http://us.exg7.exghost.com)

Leave the Server requires encrypted (SSL) connection selected.

**Account name**: Choose an account name with which you would like to identify this account

Click **Sign in**.

rthomas@ihmc.us

Password

............

User name

rthomas@ihmc.us

Domain

exg7.exghost.local

Server

us.exg7.exghost.com

 $\sqrt{\ }$  Server requires encrypted (SSL) connection

#### Account name

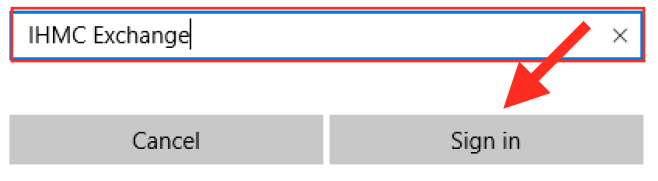

Click **Yes** to continue adding your IHMC Exchange mail account.

# Are you sure you want to add, update, or remove your mail account?

This may also change certain security policies on your device, including password complexity<br>requirements, sign-in requirements after a specific period of inactivity, and a limited number of sign-in attempts.

Add an account

 $\times$ 

Yes

**No** 

All done! Your account was set up successfully.

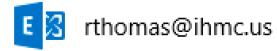

**Congratulations!**

You are all done.

To signify your accomplishment, click **Done**.

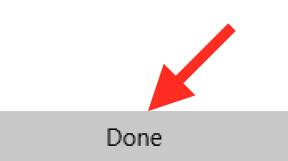

# **IHMC Exchange Account - Change Password**

In the email that you received that started your email migration, you were given an Exchange password (in red.)

**This password should be changed.** password

Your password for the exchange server is:

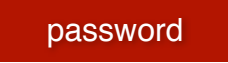

## **Change Password**

The link for changing your password is provided in the migration email you received, it is just below your provided Exchange password (mentioned above.)

You should change this password at https://cp.appriver.com under Settings: Change My Password

**Click** the link.

Enter your **email address** and the Exchange **password** (the red one provided in the email mentioned above.)

Click **Log In**.

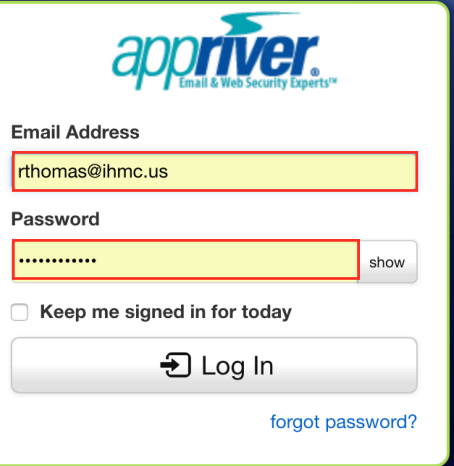

Under the **Settings** menu, select **Change My Password**.

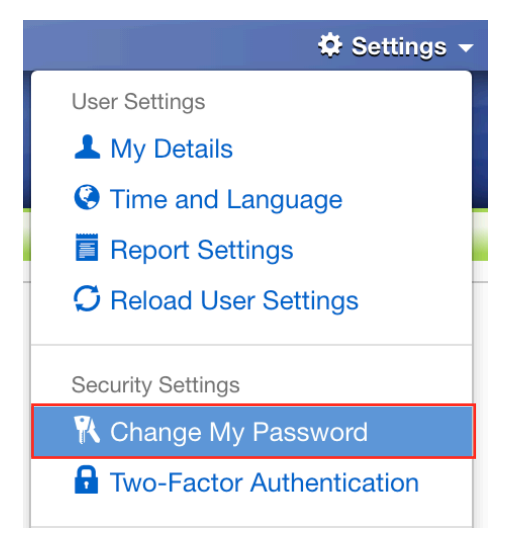

Enter your **Current Password** (this is the Exchange password (the red one provided in the email mentioned above.)

Enter your **New Password**.

### **Despite the new password guidelines on the right, below is the complete password guideline you need to follow:**

- Must be between 8 and 20 characters long
- Must contain at least one lowercase letter
- Must contain at least one uppercase letter
- Must contain at least one number
- Must contain at least one symbol
- Must only contain Unicode characters
- Cannot contain any whitespace
- Cannot contain your fist name (Roy), last name (Thomas), or display name (Roy Thomas),
- Cannot be one of your last 1 password
- Will expire in 1000 days after you change it

Click **Save Changes**.

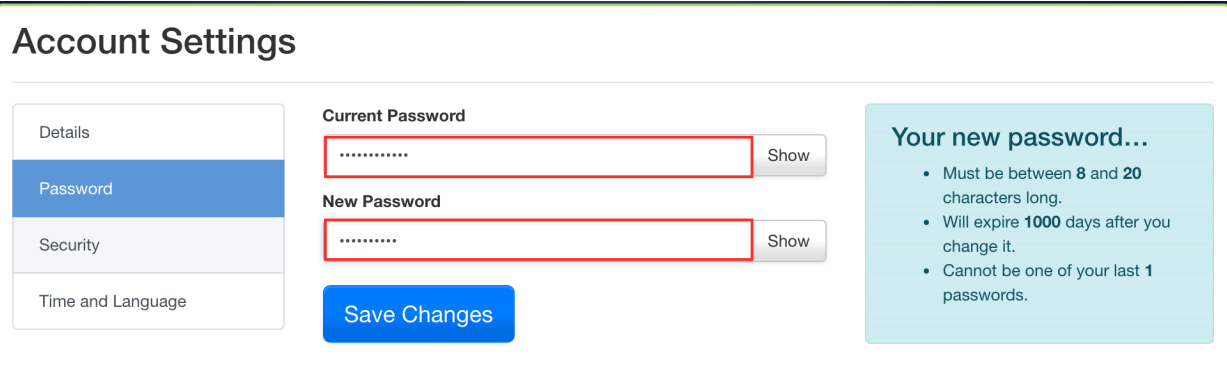

When your password has been changed, you will see a confirmation message.

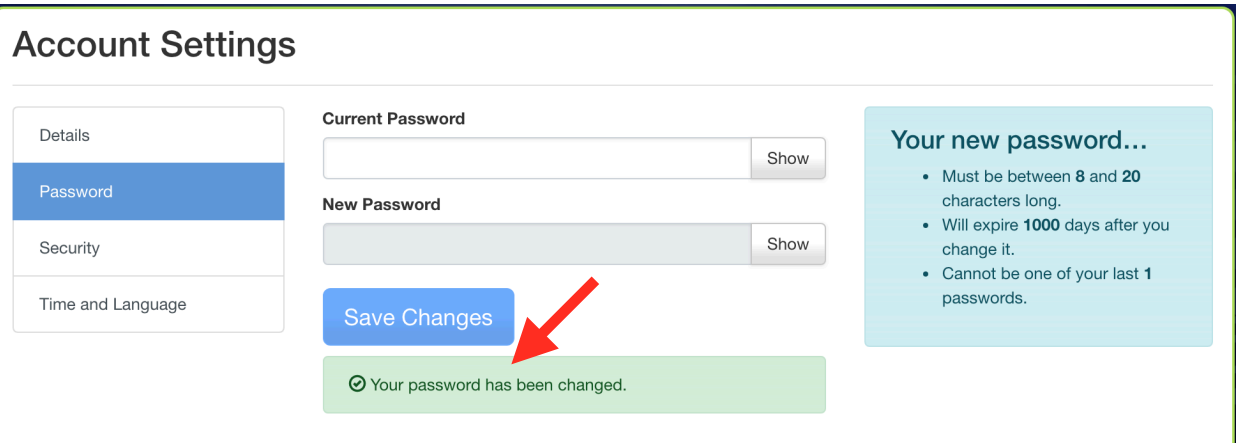

# **Confirm Password Change**

To confirm that your password is changed, you need to log in to the IHMC Exchange webmail. The link was provided in the migration email.

You should also log into mailapp.ihmc.us to make sure that the changed password has taken affect.

**Click** the link.

Enter your **email address** and the **NEW password** that you created.

Click **sign in**.

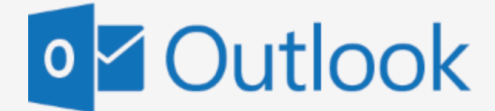

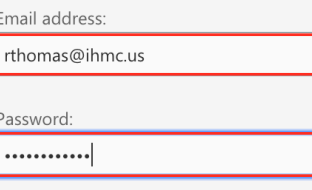

 $\Theta$  sign in

As long as you did not get this

You should now be logged into webmail with your new Exchange password!

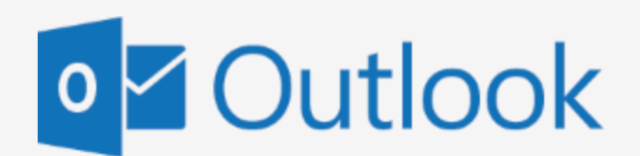

Email address:

rthomas@ihmc.us

Password:

The user name or password you entered isn't correct. Try entering it again.

 $\Theta$  sign in

# **How to Configure an iOS Device for Exchange (iOS 11/12)**

This procedure is applicable for iOS devices (iPhone, iPad, etc.) running iOS 11 and higher. The screenshots shown below were taken from an iPhone 7 running iOS 11.0.1. Other devices will be similar.

If you have iOS 11 and experience issues with email connectivity please update to the latest version of iOS 11. Apple has acknowledged an issue with the Mail app and email connectivity affecting Exchange in the following article: <https://support.apple.com/en-us/HT208136>

Prior to starting this procedure, authenticate your account and obtain your account-specific information from the Customer Portal according to the following article:

### [How to Obtain Exchange Account Information](https://support.appriver.com/kb/a849/how-to-obtain-exchange-account-information-from-the-customer-portal.aspx)

To setup an Exchange email account on an iPhone or iPad take the following steps:

1. From the Home screen tap **Settings**. 2. Scroll down and tap **Accounts &** 

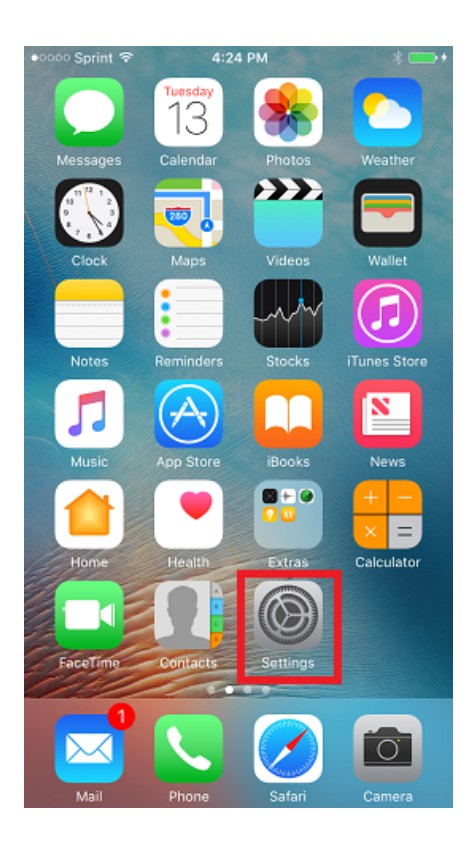

# **Passwords** (**Passwords & Accounts** in iOS 12).

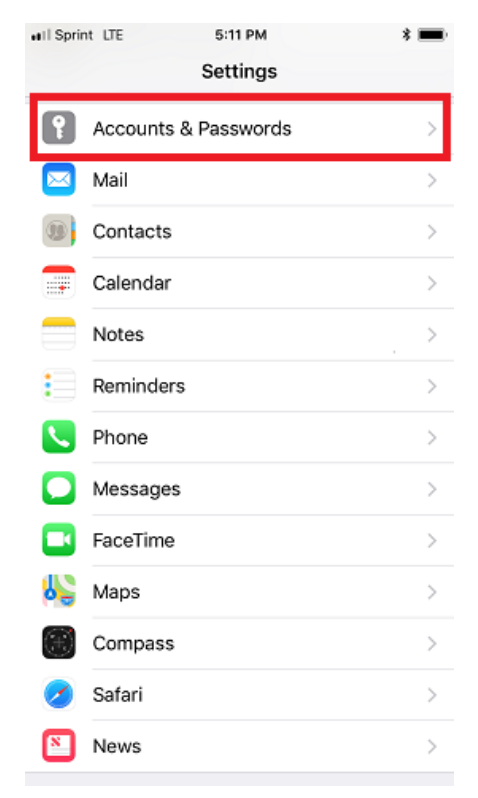

### 3. Tap **Add Account**. 4. Tap **Exchange**.

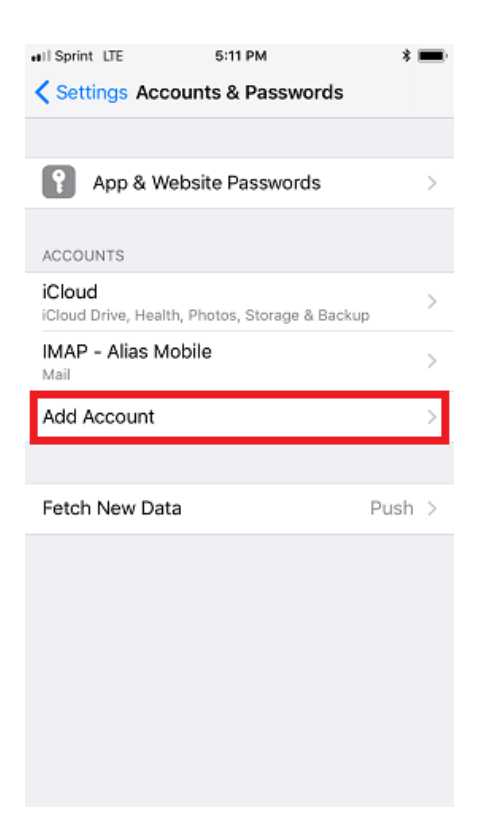

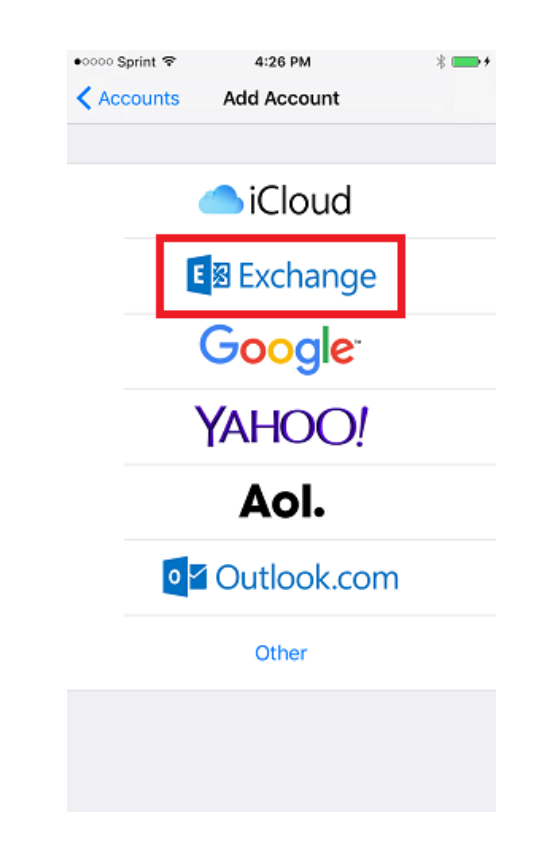

5. Type in the **Email** address and account **description** (optional) then tap **Next**. Note: The description labels the account on the device and is not visible to anyone else.

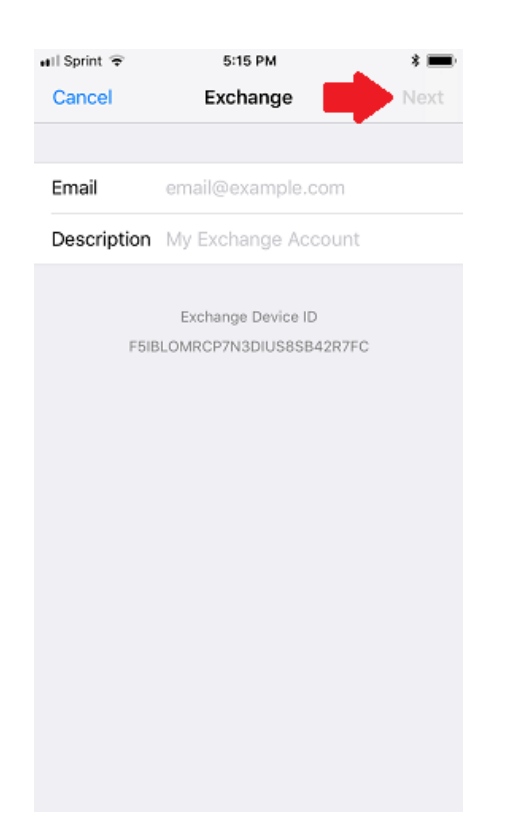

6. Tap **Configure Manually** on the prompt that appears:

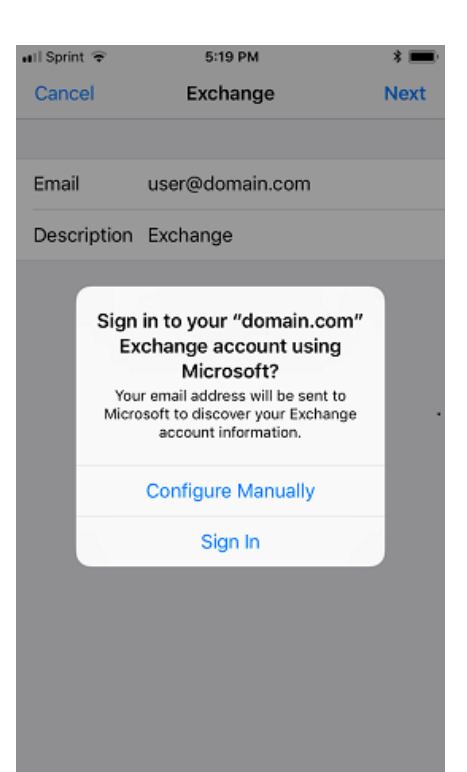

7. Enter the settings shown below. If these don't work, the most up-to-date settings can be [obtained from the Customer Portal](https://support.appriver.com/kb/a849/how-to-obtain-exchange-account-information-from-the-customer-portal.aspx).

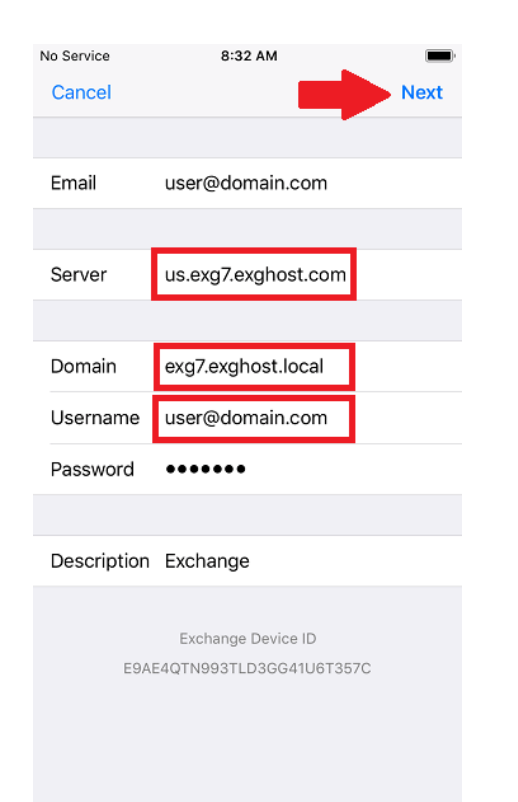

8. Choose the Exchange services to synchronize. If prompted, tap **Keep on My iPhone**.

### *Note that other types of iOS devices will display similar confirmation notices.*

If data is stored in the device's local address book or calendar these options are turned OFF by default. Synchronization of these services can be enabled, but a pop-up window will appear prompting whether to keep or delete the local data. Unless you are sure you don't need this information, the **Keep on My iPhone** option should be chosen.

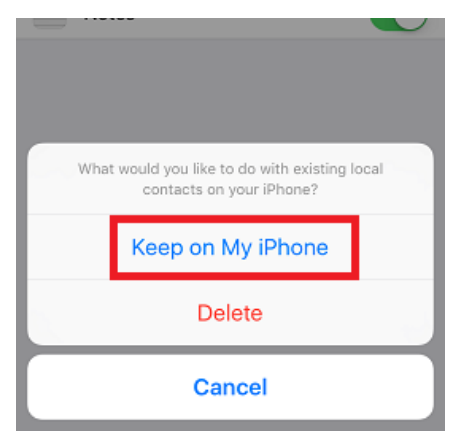

9. Tap **Save**. 10. The account is now added! Email should appear in the Mail app within a few minutes. Please allow some time for all synchronized data to download.

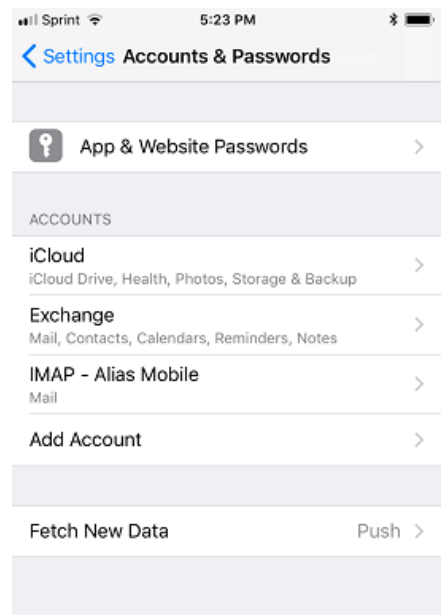

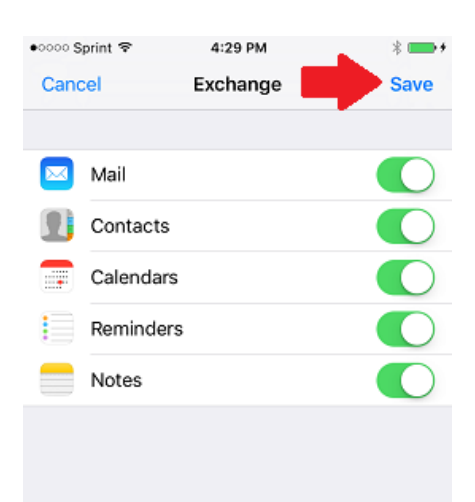

# **How to Configure Exchange with Gmail for Android**

This procedure is applicable to Nexus 4, Nexus 5, Nexus 6, Nexus 5X, Nexus 6P, Moto X Pure, BlackBerry Priv, and similar devices.

Gmail replaces the native email application on some mobile devices running Pure Android 5.0 (Lollipop) or higher software versions including Android 6.0 (Marshmallow). Pure is also referred to as Vanilla orStock Android by mobile device manufacturers and software developers.

Many other Android devices use proprietary user interfaces (UI) that exclude Exchange services from the Gmail app. Such mobile devices utilize an Email app for Exchange and other email configurations in place of the Gmail app. Devices that replace Gmail with proprietary email applications include most Samsung, Motorola, LG, Sony, and other Android smartphones and tablets. Support articles are available for many other mobile device email client applications on AppRiver's [Knowledge Base](https://appriver.com/247-support-team/knowledgebase/).

Prior to starting this procedure, obtain your account-specific information from the Customer Portal according to the following article:

[https://support.appriver.com/kb/a849/how-to-obtain-exchange-account-information-from-the-customer](https://support.appriver.com/kb/a849/how-to-obtain-exchange-account-information-from-the-customer-portal.aspx)[portal.aspx](https://support.appriver.com/kb/a849/how-to-obtain-exchange-account-information-from-the-customer-portal.aspx)

[https://support.appriver.com/kb/a856/how-to-obtain-pop-or-imap-account-information-from-the-customer](https://support.appriver.com/kb/a856/how-to-obtain-pop-or-imap-account-information-from-the-customer-portal.aspx)[portal.aspx](https://support.appriver.com/kb/a856/how-to-obtain-pop-or-imap-account-information-from-the-customer-portal.aspx)

### **Procedure:**

To setup an Exchange email account on the mobile device, take the following steps:

1. From the Home screen, swipe down and tap the **Settings** gear icon.

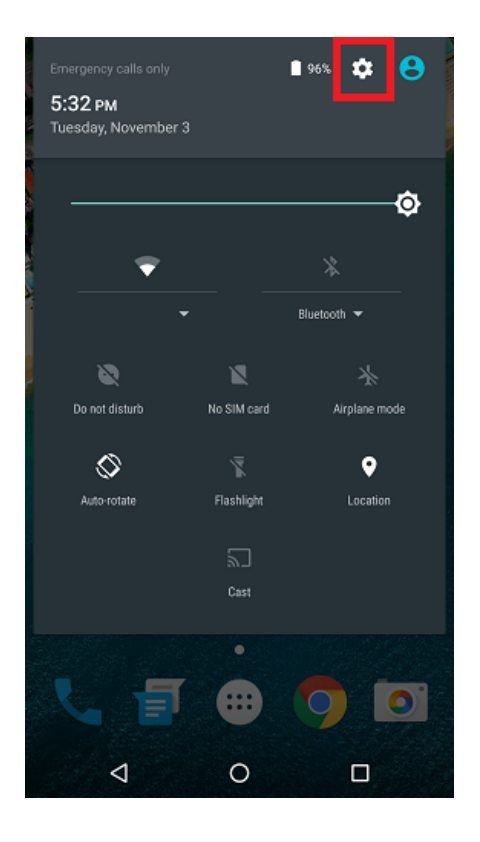

2. Scroll down and tap **Accounts**. 3. Tap Add Account.

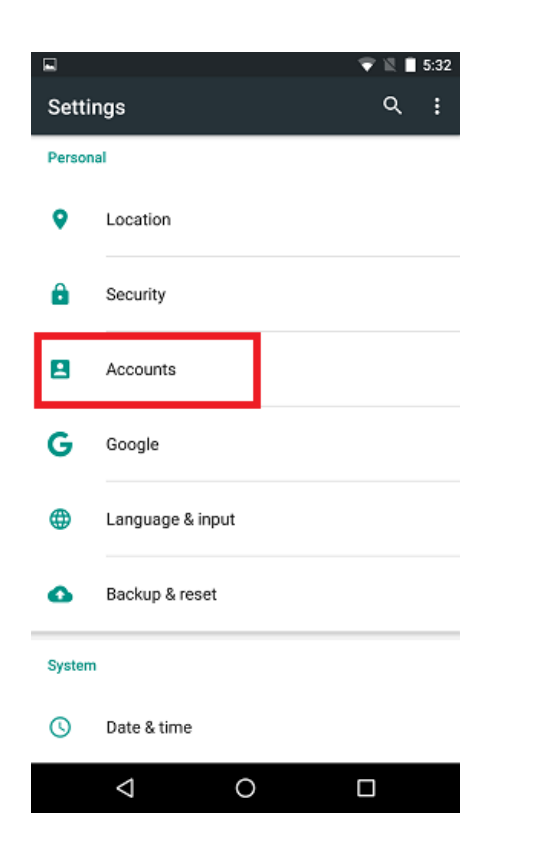

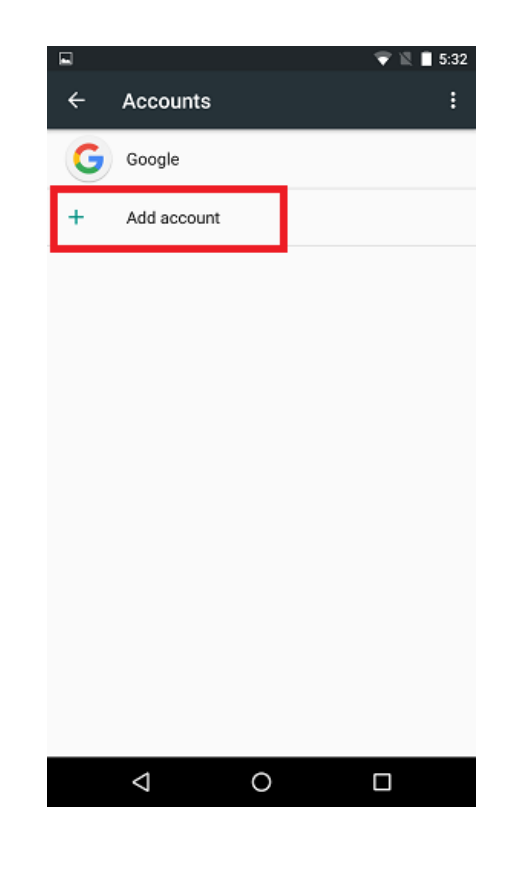

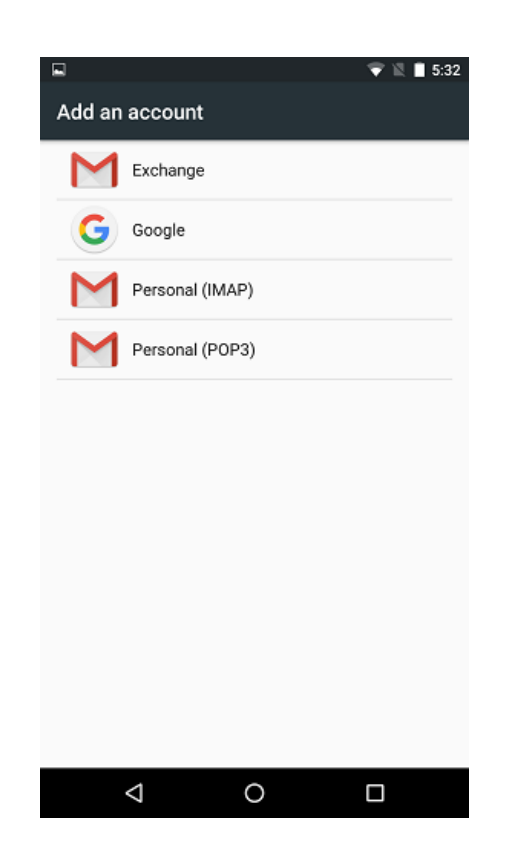

4. Tap **Exchange** 5. Enter your email address and tap **Next**.

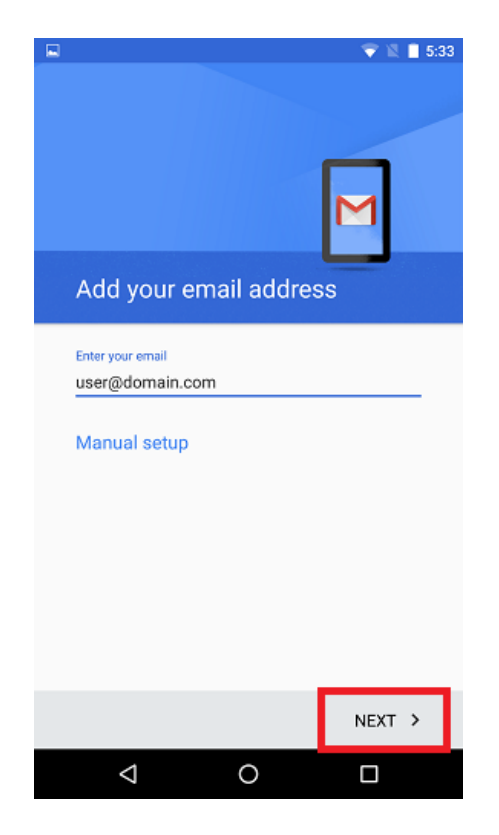

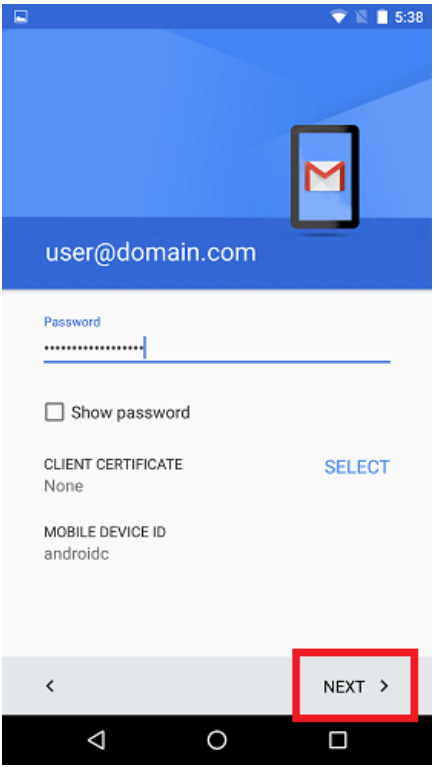

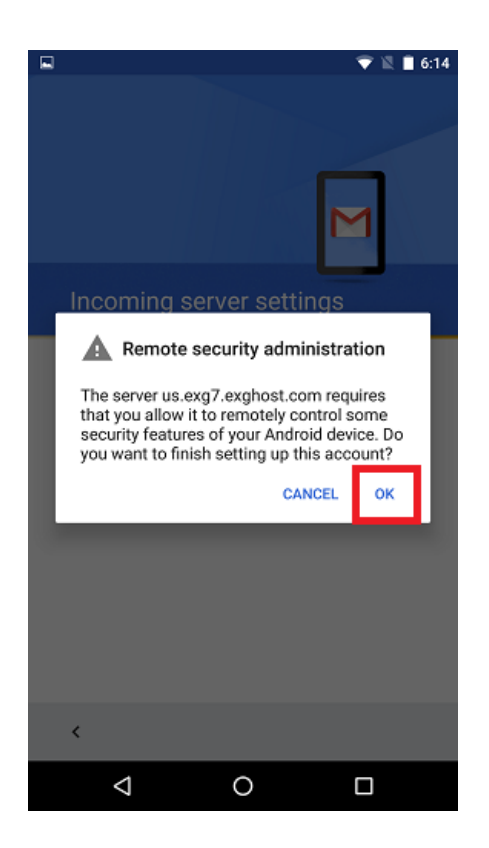

6. Enter the account password and tap **Next**. 7. The device will attempt to retrieve the account settings automatically. Confirm the settings and tap **Next**.

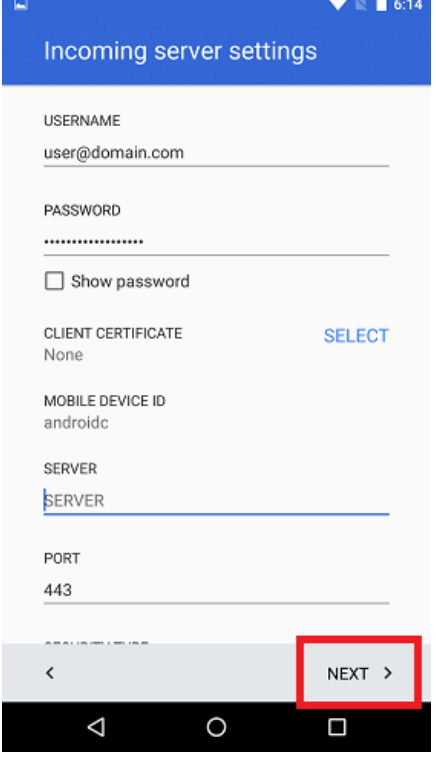

8. Tap OK to accept the notice. **9. Review the default Sync Settings and make any** changes as desired. Tap **Next**.

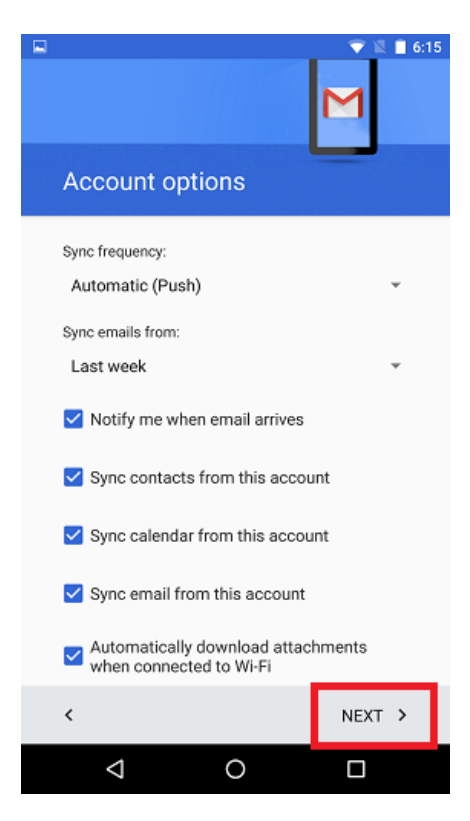

10. Review the Activate Device Administrator message and tap **Activate** to complete account activation.

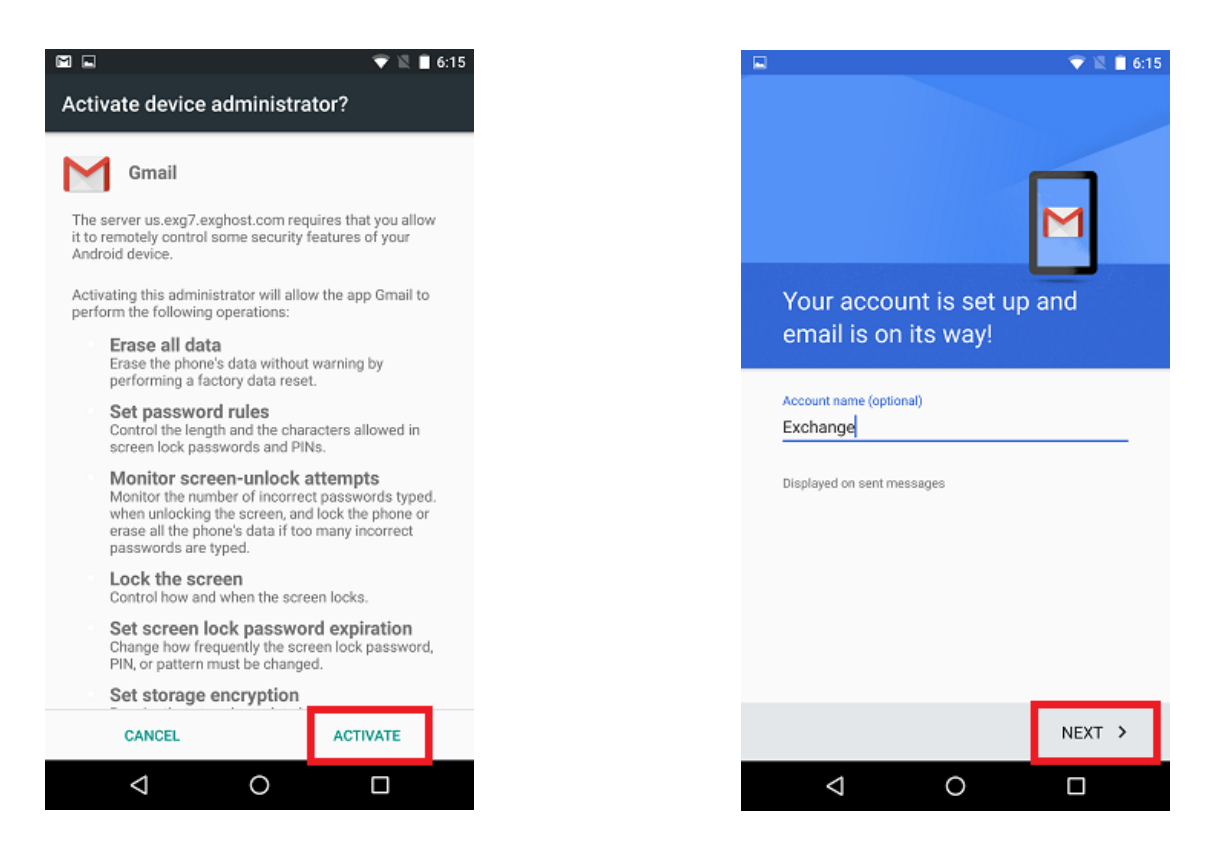

12. Open the Gmail application. You may receive a notification to update security settings.

If the notification displays, tap **accept** to complete the account activation.

Email will begin to arrive momentarily.

11. Give the account a name (optional) and tap **Next**.